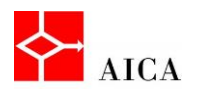

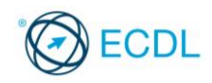

Manuale ECDL Full Standard

Ξ

# Modulo Computer Essentials

File e cartelle

l,

 $\overline{\phantom{a}}$ 

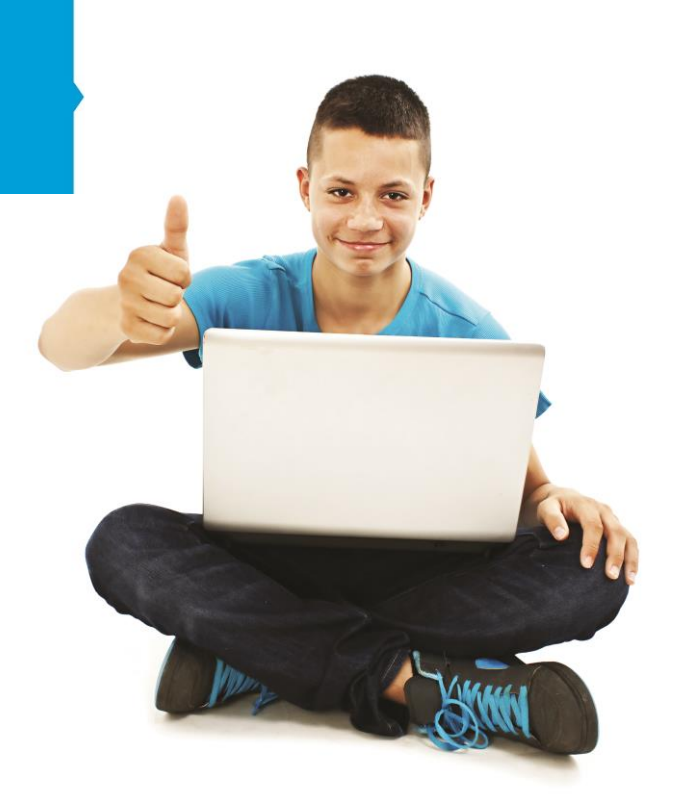

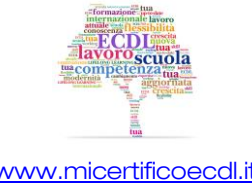

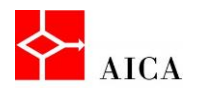

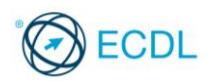

1

# Capitolo 7 – File e cartelle

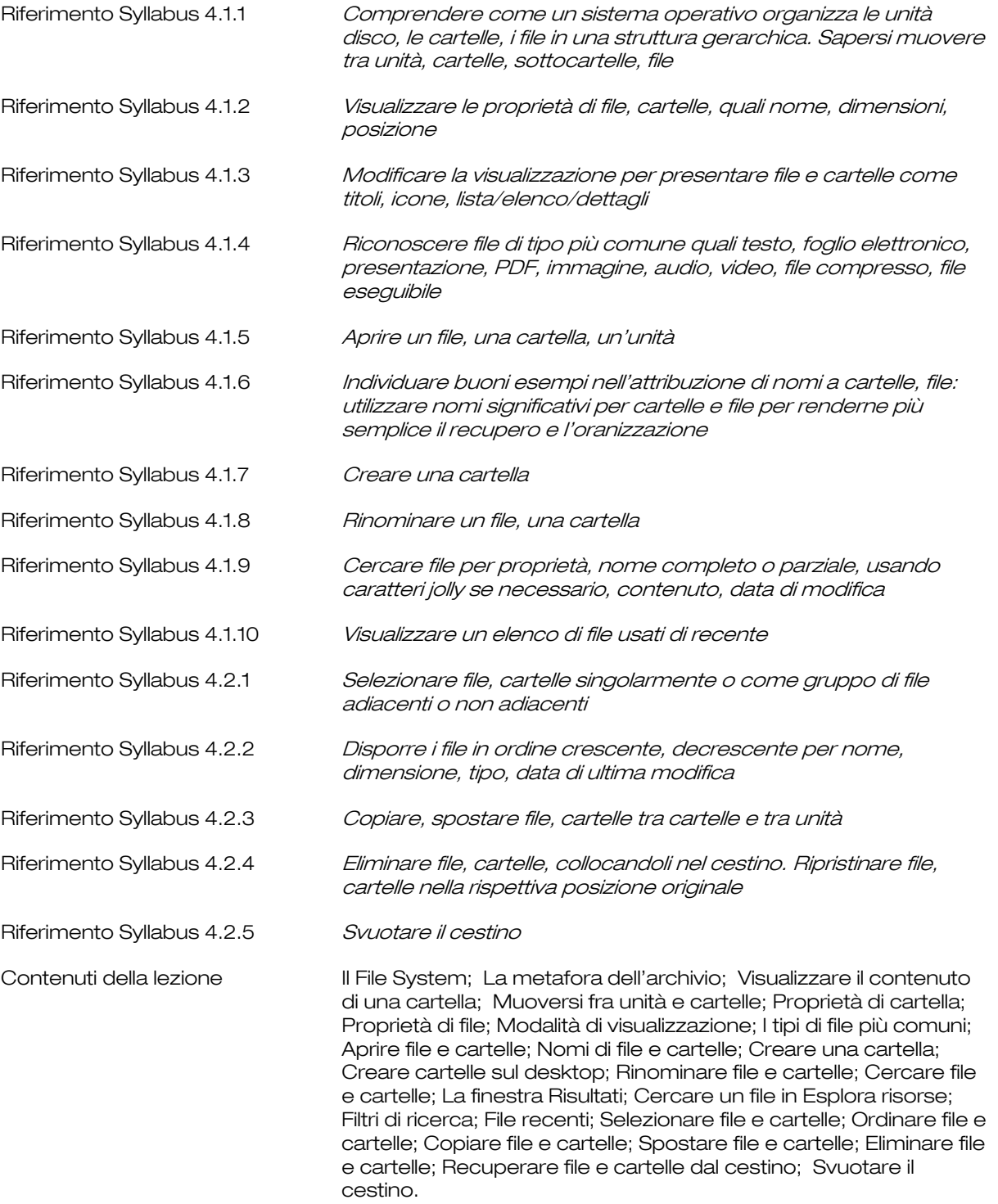

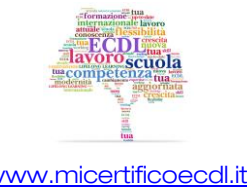

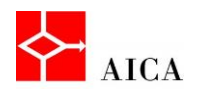

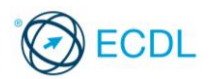

#### Il File System

Un aspetto importante nell'utilizzo del computer riguarda la conservazione dei dati sui dischi e sui vari supporti di memoria di massa.

Tutte le informazioni e le applicazioni contenute nel computer sono memorizzate in singoli file.

I file sono organizzati in una struttura detta file system. Questa è una struttura di tipo gerarchico, ad albero inverso poiché la sua rappresentazione grafica è simile a un albero che ha la radice in alto, che poi dirama le sue estensioni verso il basso.

I file sono contenuti in cartelle (dette anche "directory"), che a loro volta possono contenere altre cartelle (chiamate sottocartelle o sub directory).

#### APPROFONDIMENTO

Il concetto di sottocartella è puramente teorico. Non esiste infatti differenza nella creazione, modifica o eliminazione di una cartella o di una sottocartella. Da un punto di vista logico è però comodo pensare che una cartella all'interno di un'altra possa essere definita come sottocartella.

#### La metafora dell'archivio

Per meglio comprendere l'organizzazione gerarchica del file system si può adottare la metafora dell'archivio.

Possiamo immaginare che ogni disco del PC sia una sala in cui si trovano tanti armadi (le cartelle di primo livello), più alcuni documenti lasciati fuori dagli armadi (i file che si trovano alla radice del disco, cioè assieme alle cartelle di primo livello).

Aprendo uno degli armadi troveremmo dei documenti appoggiati sugli scaffali (i file contenuti nella cartella) più alcuni raccoglitori e cassetti (le cartelle di secondo livello).

Aprendo uno di questi cassetti troveremmo altri documenti e dei raccoglitori (terzo livello), all'interno dei quali troveremmo ancora dei documenti e delle buste (quarto livello), eccetera.

Nell'interfaccia grafica del sistema operativo, la gerarchia è mostrata con la tecnica dei rientri.

A rientro maggiore corrisponde un livello gerarchico inferiore.

#### Visualizzare il contenuto di una cartella

Quando si apre una cartella viene visualizzata una finestra che ne mostra il contenuto. Tale finestra è suddivisa in diverse parti progettate per semplificare lo spostamento all'interno di Windows e l'utilizzo di file e cartelle.

I pulsanti Indietro e Avanti consentono di passare alle altre cartelle già visualizzate senza chiudere la finestra corrente. Questi pulsanti vengono utilizzati insieme alla barra degli indirizzi.

La **barra degli indirizzi** consente di spostarsi in una cartella diversa senza chiudere la finestra della cartella corrente.

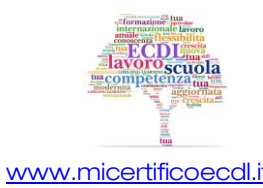

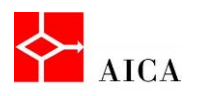

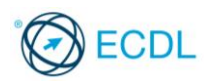

La casella di ricerca consente di digitare una parola o una frase per cercare un file o una sottocartella archiviata nella cartella corrente.

La barra degli strumenti permette di eseguire attività comuni, ad esempio modificare l'aspetto di file e cartelle, masterizzare gli elementi selezionati su un CD, spedire un file come allegato di posta elettronica, stampare o aprire un file. I pulsanti della barra degli strumenti cambiano in base all'elemento selezionato per visualizzare solo i comandi utili.

Il riquadro di spostamento consente di accedere a raccolte, cartelle e ricerche salvate, nonché ai dischi fissi. La sezione Preferiti facilita il passaggio a una cartella comune o l'avvio di una ricerca salvata in precedenza, mentre la sezione Raccolte consente di accedere in modo strutturato a Documenti, Immagini Musica o Video. Si può invece utilizzare la cartella *Computer* per visualizzare cartelle e sottocartelle.

L'elenco dei file rappresenta l'area maggiore della finestra e mostra il contenuto della cartella corrente.

Il riquadro dettagli visualizza le proprietà più comuni associate al file selezionato. Le proprietà dei file sono informazioni relative a un file, ad esempio l'autore, la data dell'ultima modifica e gli eventuali tag descrittivi aggiunti al file.

# APPROFONDIMENTO

L'applicazione di sistema che permette di visualizzare file e cartelle si chiama Esplora risorse e può essere lanciata in una pluralità di modi:

- facendo clic sul pulsante Esplora risorse sulla barra delle applicazioni
- facendo doppio clic su un'icona di sistema sul desktop (Computer, Cartella utente o Rete)
- facendo clic su Start > Tutti i programmi > Accessori > Esplora risorse

A seconda del metodo scelto, la finestra si apre con una vista personalizzata.

#### Muoversi fra unità e cartelle

Per muoversi tra gli oggetti del file system si può fare clic su un elemento del riquadro di spostamento per visualizzare a destra il suo contenuto, oppure si può fare clic sul simbolo che lo precede per espanderlo.

La **barra degli indirizzi** visualizza il percorso corrente sotto forma di collegamenti separati da frecce. È quindi possibile fare clic su una di queste frecce e selezionare un nuovo percorso.

Gli strumenti **Indietro** e **Avanti** consentono di passare ai percorsi già visitati in modo molto simile a come avviene navigando in Internet.

Lo strumento **Indietro** consente di visualizzare il contenuto della finestra aperta precedentemente.

Dopo aver utilizzato lo strumento Indietro una o più volte è possibile utilizzare lo strumento Avanti per spostarsi sulle finestre già visualizzate.

È inoltre possibile utilizzare lo strumento Pagine recenti (il pulsante a freccia situato alla destra dello strumento Avanti) per visualizzare l'elenco delle finestre disponibili per la visualizzazione. Selezionando un'opzione dall'elenco si aprirà la finestra correlata.

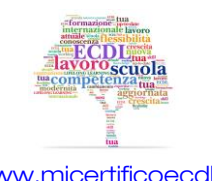

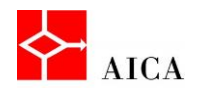

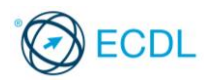

### Proprietà di cartella

Visualizzando file e cartelle in Esplora Risorse si può notare che le cartelle, a differenza dei file, non mostrano alcuna dimensione.

In altre parole non è possibile sapere lo spazio occupato da tutti i file in essa contenuti. Inoltre, dato che ogni cartella può contenere altre cartelle e che ognuna delle sottocartelle può contenere file, sembrerebbe molto difficile stabilire l'occupazione totale di spazio disco della cartella principale.

La soluzione al problema è disponibile facendo clic con il tasto destro del mouse sulla cartella desiderata e selezionando il comando Proprietà.

Nella scheda Generale delle proprietà della cartella sono visualizzate una serie di informazioni sulla cartella, tra cui la posizione nel file system (unità e percorso), il numero totale delle sottocartelle e dei file, nonché gli attributi che la governano.

# Proprietà di file

I file dispongono di una finestra delle proprietà in cui sono visualizzate informazioni, quali la posizione di memorizzazione, le dimensioni e la data di creazione.

Si possono inoltre ottenere informazioni su: il tipo di file, il nome del programma che lo apre nonché la data dell'ultima modifica o dell'ultimo accesso al file.

Gli attributi del file quidano importanti operazioni sul file, ad esempio, l'attributo Sola lettura impedisce la scrittura, quindi qualsiasi aggiornamento del file.

L'attributo Nascosto consente di specificare se il file è nascosto, ovvero se non può essere visualizzato o utilizzato a meno che non se ne conosca il nome.

#### Modalità di visualizzazione

Una cartella può essere visualizzata in una pluralità di modi a seconda delle proprie necessità o anche solo per gusto.

Windows 7 offre ben otto differenti modalità: dalla modalità Dettagli che fornisce la vista più compatta fino alla modalità **Icone molto grandi**, in grado di trasformare una cartella immagini in un pratico album.

Se si fa clic sulla freccia accanto al pulsante Visualizza, si accede all'elenco delle scelte e trascinando il dispositivo di scorrimento verso l'alto o verso il basso si possono scorrere tutte le modalità con l'applicazione delle modifiche in tempo reale con lo scorrimento del dispositivo.

#### I tipi di file più comuni

I file all'interno delle cartelle vengono visualizzati con apposite icone che aiutano ad identificare il tipo di documento: documenti di testo, foglio elettronico, immagini, presentazioni, database, ed altri ancora.

Ogni file è inoltre caratterizzato oltre che da un nome da una estensione di tre caratteri. L'estensione serve per stabilire il programma con il quale il file dovrà essere aperto.

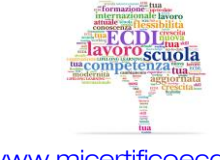

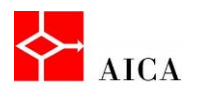

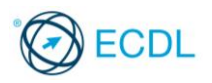

Questo significa che Windows conserva una tabella delle associazioni tra ogni programma installato e le relative estensioni riconosciute da quei programmi (dato che un programma può gestire anche più di un'estensione).

Nell'interfaccia grafica di Windows ad ogni estensione di file è associata una specifica icona in modo da poter riconoscere immediatamente il file anche senza visualizzare la sua estensione.

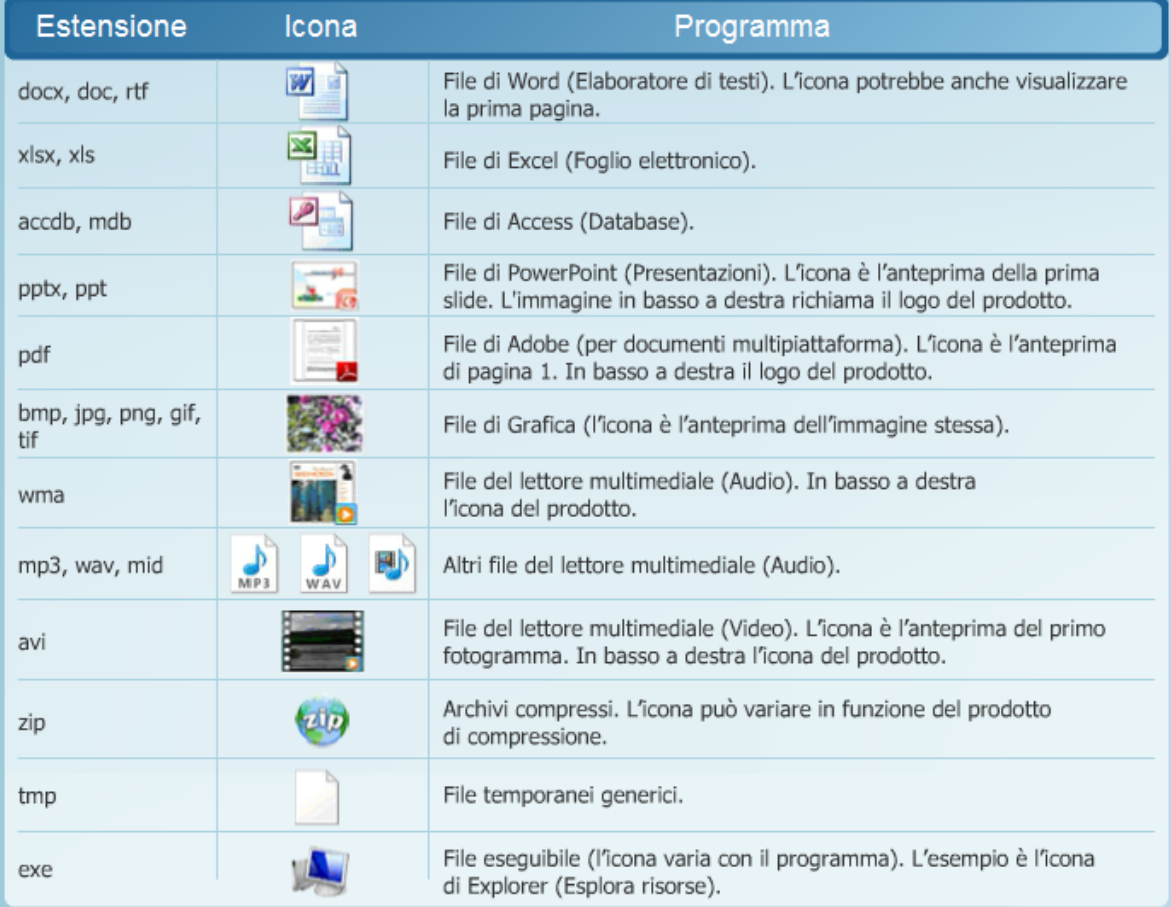

### Aprire file e cartelle

Aprire una cartella significa visualizzarne il contenuto. Si è già visto che tale operazione può avvenire dal riquadro di spostamento per semplice selezione oppure dalla barra indirizzi. Una cartella però può essere aperta anche dall'elenco file facendo doppio clic sul suo nome.

Discorso del tutto analogo è quello delle unità che rappresentano solo il punto d'ingresso della propria gerarchia di cartelle e pertanto sono gestite come tali.

L'apertura di un file invece può avvenire solo dalla finestra dell'elenco file non essendo possibile vedere file nel riquadro di spostamento.

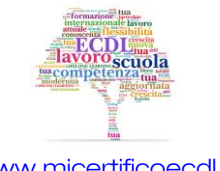

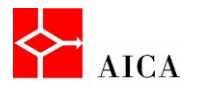

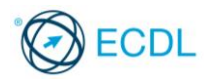

Facendo doppio clic, Windows individua l'applicazione in grado di aprirlo e lo carica in tale applicazione.

# APPROFONDIMENTO

Quando il file da aprire è un'applicazione, ovviamente verrà lanciata solo quella, senza un particolare file, esattamente come avviene quando si lancia l'applicazione dal menu Start o dalla barra delle applicazioni.

Attenzione! Facendo doppio clic su un file viene avviata l'applicazione predefinita per aprire quel file. Ad esempio se nel sistema è installato MS Word, facendo doppio clic su un file "rtf" questo viene aperto in MS Word e non in WordPad che probabilmente è l'applicazione che lo ha creato.

Volendo aprire il file in WordPad è necessario utilizzare una tecnica diversa. Occorre infatti fare clic con il pulsante destro del mouse sul file e selezionare nel menu contestuale il sottomenu Apri con.

Nell'elenco è quindi possibile selezionare il programma desiderato, nella fattispecie "WordPad". Questa tecnica è particolarmente utile per il riproduttore multimediale e gli editor grafici quando se ne installano più d'uno.

### Nomi di file e cartelle

Quando si salva un file o si crea una cartella è essenziale che venga specificato un nome che faccia riferimento nel modo più esplicito e preciso possibile al suo contenuto e che sia facile da ricordare e ritrovare.

Ad esempio, se per la scuola si prepara un documento sul medioevo, potrebbe risultare utile creare una cartella di nome "Storia" e salvare al suo interno il file con il nome "Medioevo.docx".

#### Creare una cartella

È possibile creare un numero illimitato di cartelle e archiviarle all'interno di altre cartelle.

Per generare una nuova cartella è necessario posizionarsi nella cartella "padre" cioè rendere corrente la cartella all'interno della quale si desidera creare la nuova cartella.

Il comando Nuova cartella presente sulla barra degli strumenti rappresenta il metodo più conveniente.

Una volta digitato il nome da attribuire alla nuova cartella, premendo il tasto [Invio], lo si conferma.

### APPROFONDIMENTO

In alternativa si può utilizzare il comando Nuovo presente nel menu contestuale, ottenuto facendo clic solo in una zona vuota del riquadro "Elenco dei file" (e non sul nome di una cartella), oppure sul nome di una cartella ma nell'elenco delle cartelle.

Se poi nella finestra di Esplora risorse si è scelto di visualizzare la barra dei menu, è anche possibile utilizzare il comando File > Nuovo > Cartella.

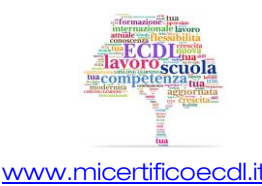

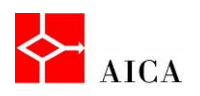

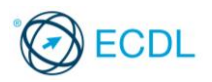

#### Creare cartelle sul desktop

Windows 7 consente di creare cartelle anche sul desktop. In questo caso, vista la mancanza della finestra del file system, l'unico metodo possibile è quello rappresentato dal menu contestuale.

Per creare una cartella occorre quindi fare clic col tasto destro del mouse su un'area vuota del desktop, puntare il comando Nuovo, selezionare il comando Cartella, digitare il nome desiderato da assegnare alla nuova cartella, confermare premendo il tasto [Invio].

#### Rinominare file e cartelle

Rinominare un oggetto significa cambiare il nome all'icona che lo rappresenta.

Cartelle e file possono essere rinominati utilizzando il comando Rinomina presente nel loro menu contestuale.

Le cartelle sono normalmente prive di estensione dunque non presentano particolari difficoltà nell'operazione di rinomina.

Per i file invece è necessario prestare attenzione all'eventuale visualizzazione dell'estensione.

### APPROFONDIMENTO

Cartelle e file possono essere rinominati anche utilizzando il comando Rinomina del pulsante Organizza presente sulla barra degli strumenti della finestra, oppure premendo il tasto funzione [F2].

Se poi nella finestra di Esplora risorse si è scelto di visualizzare la barra dei menu, è anche possibile utilizzare il comando File > Rinomina.

### Cercare file e cartelle

Per trovare file, cartelle, programmi e messaggi di posta elettronica archiviati nel computer, è possibile utilizzare la casella di ricerca nel menu Start.

È sufficiente iniziare a digitare i dati nella casella di ricerca. I risultati verranno visualizzati nel riquadro di sinistra con la stessa velocità con cui si digitano i dati.

In altri termini, non è necessario digitare un'intera parola e premere [Invio] poiché via via che si digitano i caratteri, appariranno anche i relativi risultati.

Trovato il file desiderato, si può interrompere la digitazione ed aprire il file con un semplice clic.

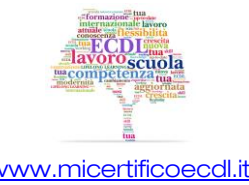

7

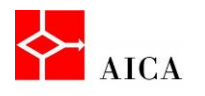

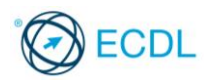

# APPROFONDIMENTO

Nota 1: Quando si eseque la ricerca dal menu Start, nei relativi risultati verranno visualizzati solo i file indicizzati. Per impostazione predefinita, vengono indicizzati automaticamente tutti i file più comuni presenti nel computer. I percorsi indicizzati comprendono tutte le cartelle incluse nelle raccolte, posta elettronica e file offline. I file non indicizzati includono file di programma e di sistema che la maggior parte degli utenti ha necessità di ricercare assai raramente.

Nota 2: Per effettuare una ricerca si digita il nome o parte del nome dell'oggetto da ricercare; per limitare la ricerca è possibile specificare l'estensione del file ricercato ( ad esempio .txt per i file di testo, .mp3 per i file audio, .jpg per i file immagine, etc....).

Esistono poi due caratteri jolly che si possono utilizzare nelle ricerche:

- asterisco (\*) per indicare un qualsivoglia numero di caratteri; e il
- **•** punto interrogativo (?), per indicare un singolo carattere.

#### La finestra risultati

Il menu Start non è in grado di visualizzare un numero elevato di elementi, per cui, dopo aver digitato i criteri di ricerca, in presenza di molti risultati, è opportuno premere il tasto [Invio] per visualizzare la finestra dei risultati.

#### Cercare un file in Esplora risorse

Anche se normalmente viene cercato un file di cui si conosce il percorso, ad esempio una cartella o una raccolta specifica come Documenti o Immagini, potrebbe essere necessario eseguire la relativa ricerca in centinaia di file e sottocartelle.

Per semplificare questa operazione, si può utilizzare la casella di ricerca posizionata nella parte superiore destra di ogni finestra del file system.

La ricerca sarà attuata nella cartella corrente e in tutte le sue sottocartelle.

Durante la digitazione del nome dell'oggetto ricercato, la visualizzazione corrente viene filtrata in base al carattere successivo digitato.

Una volta visualizzato il file desiderato, si può interrompere la digitazione.

### Filtri di ricerca

Quando la ricerca semplice restituisce un numero troppo elevato di risultati è possibile applicare alla stessa uno o più filtri basati su una **proprietà** del file che si sta cercando.

Windows 7 espone automaticamente i filtri più comuni in funzione della posizione in cui si cerca.

A tal scopo, occorre fare clic sulla casella di ricerca e quindi su una delle proprietà visualizzate al di sotto della casella. In questo modo verrà aggiunto al testo della ricerca il filtro selezionato, ad esempio "tipo", che consentirà di ottenere risultati più accurati.

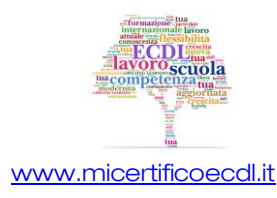

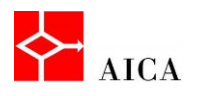

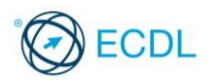

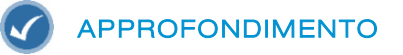

È possibile applicare più filtri per creare ricerche complesse basate su più proprietà. Ogni volta che si fa clic su un filtro di ricerca o su un valore, i termini vengono aggiunti automaticamente alla casella di ricerca.

#### File recenti

Può capitare di salvare un file e poi di non ricordare più la posizione di salvataggio. Se il file è stato utilizzato da poco tempo è possibile ricercarlo nell'elenco Oggetti recenti, presente nel lato destro del menu Start.

Questo elenco non è più disponibile nel menu Start per impostazione predefinita, come nelle versioni precedenti di Windows, ma è possibile aggiungerlo e viene mantenuto aggiornato da Windows con gli ultimi 15 documenti utilizzati.

# APPROFONDIMENTO

Per cancellare l'elenco degli elementi visualizzati nella cartella Elementi recenti, fare clic sul pulsante Start, fare clic con il pulsante destro del mouse su Elementi recenti e quindi fare clic su Cancella elenco elementi recenti.

#### Selezionare file e cartelle

La selezione di un file o di una cartella è un'operazione preliminare a qualunque attività che si intende eseguire su di esso.

Per farlo, è sufficiente fare clic sull'icona che lo rappresenta.

Si possono anche selezionare più file o cartelle contemporaneamente.

Se si tratta di oggetti contigui si fa clic sul primo dell'insieme e tenendo premuto il tasto [Shift] si fa clic sull'ultimo.

Se si tratta invece di oggetti tra loro non adiacenti, si tiene premuto il tasto [Ctrl] mentre si fa clic sugli oggetti desiderati.

### APPROFONDIMENTO

La selezione di oggetti contigui può avvenire anche con una tecnica grafica , disegnando idealmente un rettangolo sopra gli oggetti, da selezionare.

Per fare questo occorre tenere premuto il tasto sinistro del mouse intanto che lo si trascina sopra gli oggetti da selezionare.

Per selezionare tutti gli oggetti di una cartella è possibile utilizzare il comando Seleziona tutto del menu associato al pulsante Organizza.

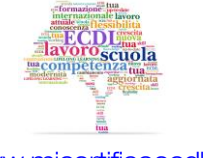

9

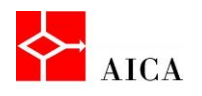

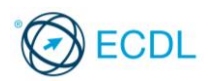

#### Ordinare file e cartelle

Le intestazioni delle colonne nelle finestre del file system permettono diverse operazioni tra cui l'ordinamento dei file e delle cartelle visualizzati.

Nella visualizzazione Dettagli, la colonna Nome elenca i nomi dei file o delle cartelle, la colonna Ultima modifica riporta la data dell'ultima modifica apportata all'elemento o di creazione nel caso di una cartella, la colonna Tipo elenca il tipo di oggetto (Collegamento, File o Cartella) oppure applicazione (ad esempio Documento di Microsoft Office Word) e la colonna Dimensione riporta la dimensione dei file in KB (kilobyte).

L'ordinamento si esegue facendo clic sull'intestazione di colonna desiderata.

Premendo nuovamente sulla stessa intestazione si rovescia l'ordinamento da Crescente a Decrescente o viceversa.

Una leggera ombreggiatura, identifica la colonna con l'ordinamento attivo, mentre una minuscola freccia nel campo di ordinamento aiuta a capire il senso dell'ordinamento.

# APPROFONDIMENTO

E anche possibile ordinare le icone utilizzando i comandi del sottomenu Ordina per disponibile nel menu Visualizza della finestra o nel menu di scelta rapida.

Qualora la barra dei menu non fosse visibile occorre premere il tasto [Alt] per attivarla.

Questa modalità è l'unica possibile per le visualizzazioni diverse da "Dettagli".

# Copiare file e cartelle

File o cartelle possono essere copiati da una posizione ad un'altra.

L'operazione di copia può essere eseguita sia con il mouse, sia con la tastiera.

Al termine dell'operazione ci saranno due esemplari identici dello stesso oggetto sia nel punto di partenza sia in quello di destinazione.

Una volta selezionato l'oggetto da copiare, occorre:

- Fare clic sul pulsante Organizza e selezionare il comando Copia.
- Selezionare la cartella di destinazione nella stessa o in altra unità del sistema.
- Fare clic sul pulsante Organizza e selezionare il comando Incolla.

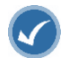

#### APPROFONDIMENTO

In alternativa si possono utilizzare le combinazioni da tastiera [CTRL + C] per copiare e [CTRL + V] per incollare oppure i comandi Copia e Incolla dei menu contestuale.

Attenzione! L'operazione di copia può avvenire anche per trascinamento del file o delle cartelle selezionati nell'unità o cartella desiderati. In tal caso, occorre ricordare che l'operazione predefinita col trascinamento è la copia se si tratta di un'unità disco differente, lo spostamento se si tratta di una cartella nella stessa unità disco. Per ottenere la copia nella stessa unità disco, occorre tenere premuto il tasto [Ctrl] durante il trascinamento.

Durante il trascinamento, Windows 7 visualizza un suggerimento sul risultato dell'operazione e si aggiorna premendo [Ctrl].

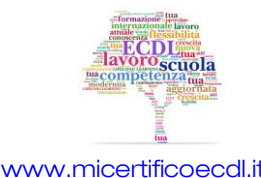

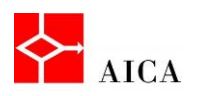

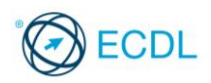

#### Spostare file e cartelle

A volte, invece di copiare, può essere utile spostare i file, ovvero toglierli dalla cartella di partenza e portarli in quella di destinazione.

Una volta selezionati gli oggetti, è possibile:

- Visualizzare il menu contestuale e selezionare il comando Taglia.
- Selezionare la cartella di destinazione.
- Visualizzare il menu contestuale e selezionare il comando Incolla.

La cartella di origine non conterrà più gli oggetti spostati.

# APPROFONDIMENTO

In alternativa si possono utilizzare le combinazioni da tastiera [CTRL + X] per tagliare e [CTRL + V] per incollare oppure i comandi Taglia e Incolla dei menu contestuale.

Attenzione! L'operazione di spostamento può avvenire anche per trascinamento del file o delle cartelle selezionati nell'unità o cartella desiderati. In tal caso, occorre ricordare che l'operazione predefinita col trascinamento è lo spostamento se si tratta di una cartella nella stessa unità disco, la copia se si tratta di un'unità disco differente, di conseguenza per ottenere lo spostamento in una diversa unità disco, occorre tenere premuto il tasto [Shift] durante il trascinamento.

Durante il trascinamento, Windows 7 visualizza un suggerimento sul risultato dell'operazione e si aggiorna alla premuta di [Shift].

### Eliminare file e cartelle

Non tutti i file o le cartelle memorizzati nel disco rigido di un computer sono necessari; ogni tanto può risultare utile fare pulizia e cancellare gli archivi inutilizzati.

Una volta selezionati uno o più oggetti, l'azione più veloce per eliminarli è premere il tasto [Canc].

Il sistema operativo visualizzerà una piccola finestra di dialogo che chiede all'utente se intende confermare l'eliminazione.

In tutte le versioni di Windows, quando si elimina un elemento come un file o una cartella, tale elemento non è immediatamente rimosso dal disco ma è inviato al Cestino.

# APPROFONDIMENTO

In alternativa si può fare clic con il tasto destro sugli oggetti desiderati e poi scegliere Elimina tra le voci del menu contestuale. Nelle finestre di Esplora risorse il comando *Elimina* è disponibile anche nell'elenco del menu Organizza e nel menu File (se è visibile la barra dei menu).

È inoltre possibile trascinare l'oggetto da eliminare direttamente sull'icona del cestino rispettando quindi la metafora che rappresenta.

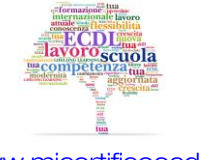

11

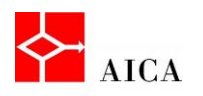

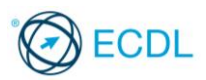

#### Recuperare file e cartelle dal cestino

Il Cestino, posto sul desktop, è un'area di memorizzazione degli oggetti momentaneamente eliminati. L'eliminazione definitiva infatti avverrà solamente al suo svuotamento. Ne consegue che tutti gli oggetti che contiene possono essere recuperati.

La finestra del cestino fornisce informazioni sugli oggetti contenuti, tra cui la loro posizione originale, la data di cancellazione, la dimensione e il tipo di file.

Recuperando un oggetto dal Cestino, questo è automaticamente ricollocato sul disco fisso nella sua posizione originale.

# APPROFONDIMENTO

Oltre che dall'apposito strumento, il comando "Ripristina" è disponibile anche nell'elenco del menu File (se è visualizzata la barra dei menu). Inoltre, un oggetto presente nel Cestino può essere recuperato semplicemente trascinandolo in altra cartella. In questo caso il recupero può avvenire in una posizione qualsiasi e non solo in quella originale.

### Svuotare il cestino

I file e le cartelle cancellati e contenuti nel Cestino di Windows verranno eliminati definitivamente dal disco fisso solo quando il Cestino stesso verrà ripulito del suo contenuto, ossia verrà "svuotato", rendendo disponibile lo spazio occupato. Lo svuotamento del cestino può avvenire facendo clic col tasto destro del mouse sull'icona Cestino e selezionando il comando Svuota cestino.

# APPROFONDIMENTO

Il comando "Svuota cestino" è disponibile anche nella barra strumenti della finestra del Cestino o nell'elenco del menu File (se è visualizzata la barra dei menu).

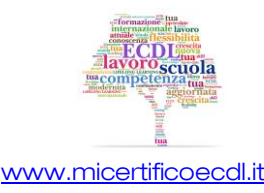